## Оглавление

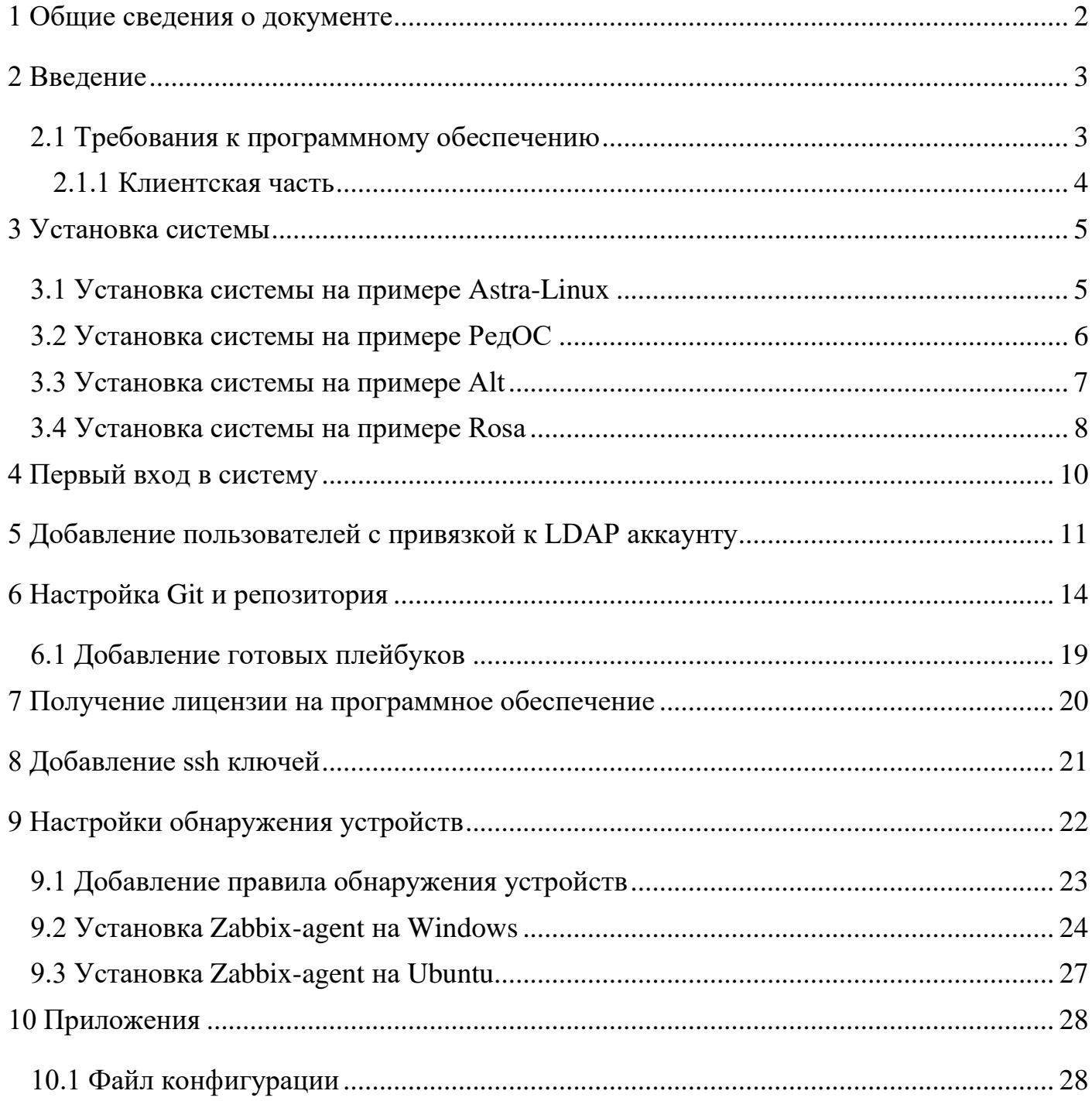

# **1 Общие сведения о документе**

## <span id="page-1-0"></span>**Информация о документе:**

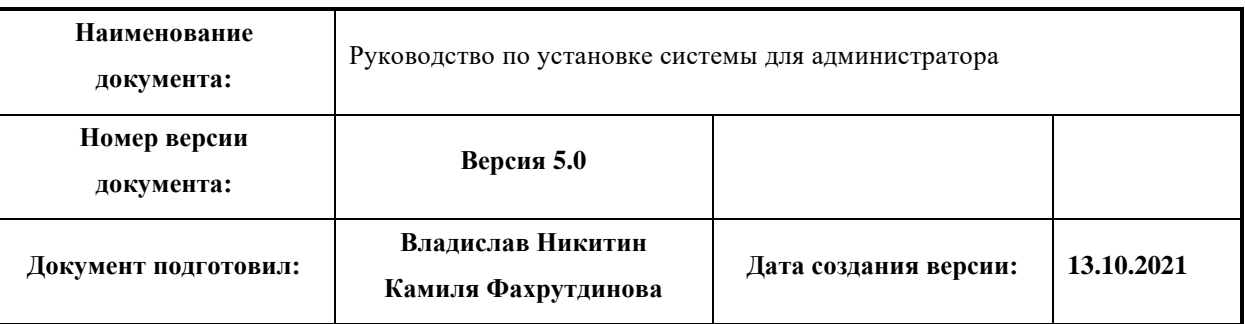

## **Информация о версиях документа:**

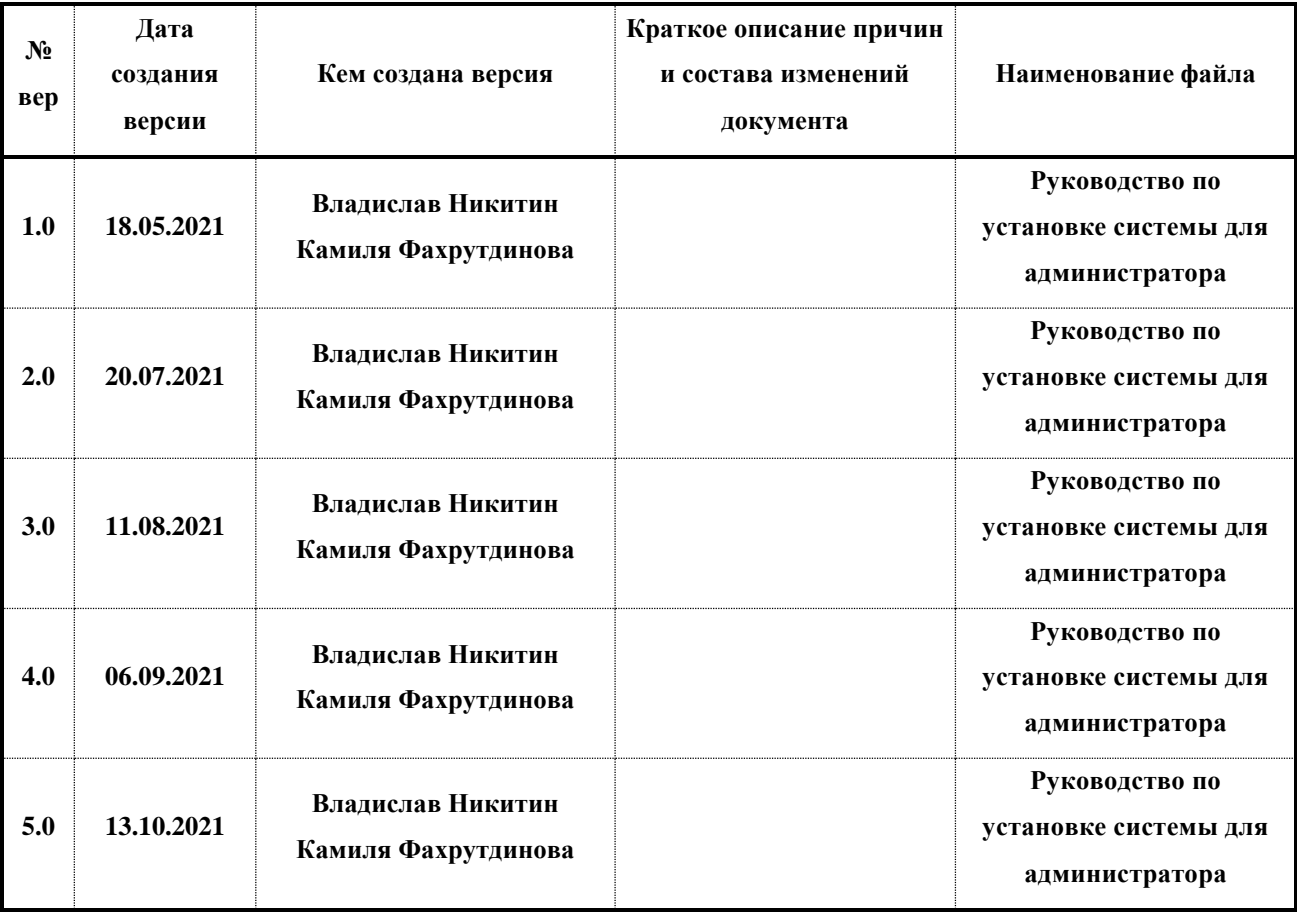

# **2 Введение**

<span id="page-2-0"></span>Настоящий документ является руководством по установке программы для ЭВМ «Система IT Infrastructure Manager (ITIM) 2021» (Далее - Система) для администратора.

### **2.1 Требования к программному обеспечению**

<span id="page-2-1"></span>Требования к программному обеспечению серверной части:

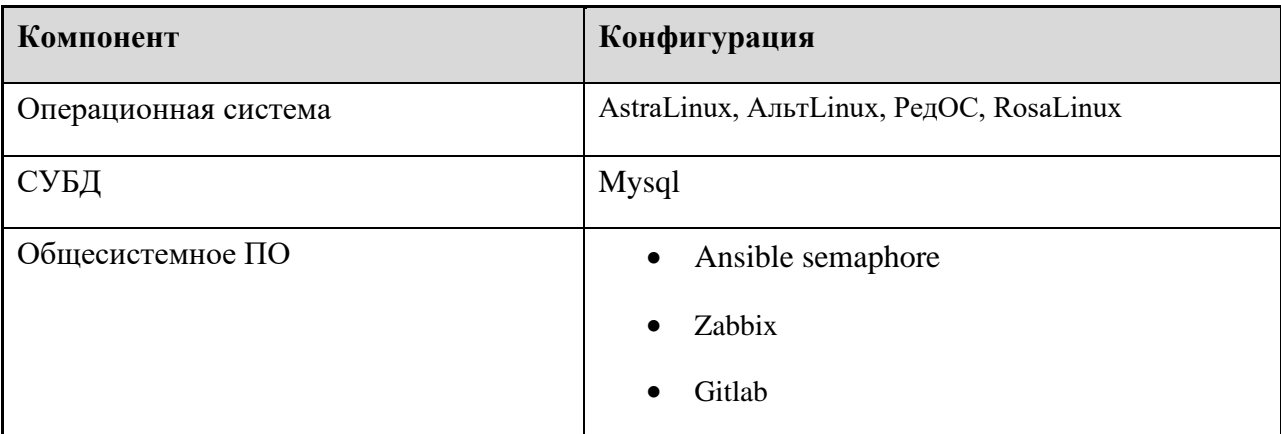

Требования к аппаратному обеспечению серверной части:

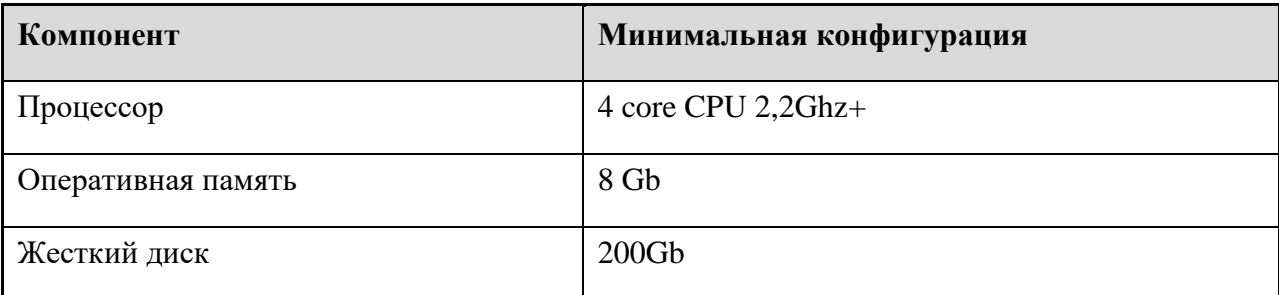

## **2.1.1 Клиентская часть**

<span id="page-3-0"></span>Для работы c Системой IT Infrastructure Manager (ITIM) 2021 рабочие станции пользователей должны удовлетворять следующим минимальным требованиям:

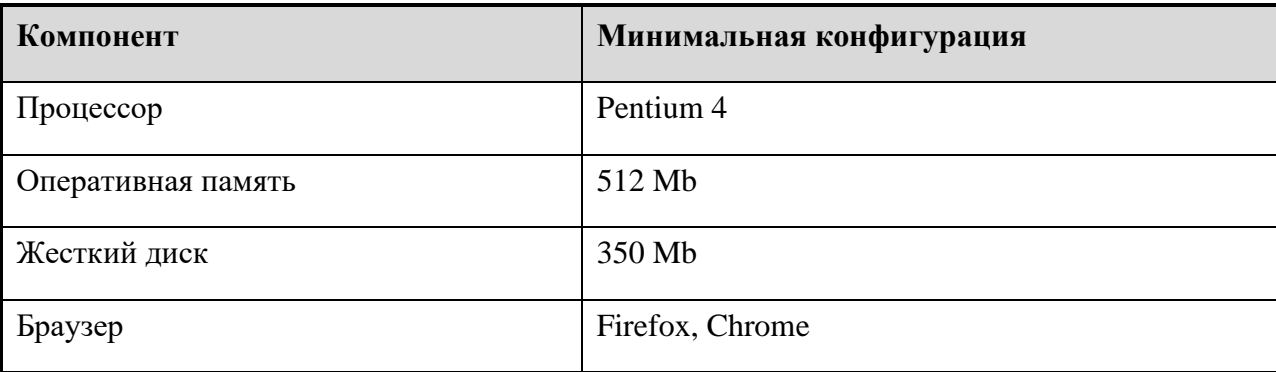

Для развертывания системы необходимо, чтобы были свободными следующие порты: 80, 3000, 3022, 3080, 3306, 5001, 10051, 53659, 53660.

## **3 Установка системы**

### **3.1 Установка системы на примере Astra-Linux**

<span id="page-4-1"></span><span id="page-4-0"></span>1. Скачайте пакет itim-astra.deb, в консоли перейдите в папку со скачанным архивом.

Например, с помощью команды с cd.

2. Запустите установку, выполнив команду:

*sudo apt-get install ./itim-astra.deb*

3. Во время установки необходимо ввести ip-адрес и порт узла, на котором

устанавливается система.

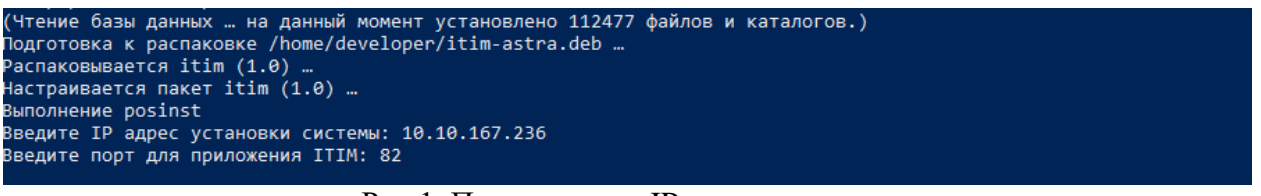

Рис 1. Пример ввода IP адреса и порта.

4. После завершения установки убедитесь в наличии следующих контейнеров: mysql, itim-web, zabbix-web, zabbix-server, semaphore, gitlab (их статус должен находиться в состоянии UP), командой:

*sudo docker ps -a*

| <b>STATUS</b><br><b>PORTS</b><br>$0.0.0.0:82 -> 80$ /tcp<br>Up 22 seconds<br>$0.0.0.0:53659 - \frac{8080}{tcp}$ , 0.0.0.0:53660->8443/tcp<br>Up 26 seconds<br>Up 31 seconds<br>0.0.0.0:10051->10051/tcp<br>Up 34 seconds (health: starting)<br>443/tcp, 0.0.0.0:3022->22/tcp, 0.0.0.0:3080->80/tcp<br>0.0.0.0:49562->3000/tcp<br>Up 19 seconds<br>Up About a minute (healthy)<br>0.0.0.0:3306->3306/tcp, 33060/tcp | <b>NAMES</b><br>itim-web<br>zabbix-web<br>zabbix-server<br>gitlab<br>semaphore<br>mysql |
|----------------------------------------------------------------------------------------------------|-----------------------------------------------------------------------------------------|
|----------------------------------------------------------------------------------------------------|-----------------------------------------------------------------------------------------|

Рис 2. Пример вывода команды docker ps -a

5. Убедитесь в запущенном (активном) состоянии сервиса itim.service командой:

### *systemctl status itim*

|               | . itim.service - ITIM .net API running on Ubuntu.                                  |
|---------------|------------------------------------------------------------------------------------|
|               | Loaded: loaded (/etc/systemd/system/itim.service; enabled; vendor preset: enabled) |
|               | Active: active (running) since Thu 2021-07-22 18:14:34 MSK; 44s ago                |
|               | Main PID: 24367 (ITEM Zabbix)                                                      |
|               | Tasks: 18 (limit: 4915)                                                            |
| Memory: 99.6M |                                                                                    |
|               | CPU: 2.1975                                                                        |
|               | CGroup: /system.slice/itim.service                                                 |
|               | /24367 /srv/itim/publish/ITEM Zabbix --urls=http://10.10.167.236:5001/             |
|               | developer@ASTRSLKI:~\$ _                                                           |
|               |                                                                                    |

Рис 3. Пример вывода команды systemctl status itim

### **3.2 Установка системы на примере РедОС**

- <span id="page-5-0"></span>1. Скачайте пакет itim-1.0-1.x86\_64.rpm, в консоли перейдите в папку со скачанным архивом. Например, с помощью команды с cd.
- 2. Запустите установку, выполнив команду:

### *sudo yum install ./itim-1.0-1.x86\_64.rpm*

[root@localhost developer]# yum install ./itim-1.0-1.x86\_64.rpm \_ Рис 4. Пример ввода команды

3. После завершения работы yum менеджера, запустите скрипт, конфигурации системы, выполнив команду: введите ip-адрес и порт узла, на котором устанавливается система.

*sudo /tmp/itim/deploy-RedOS.sh*

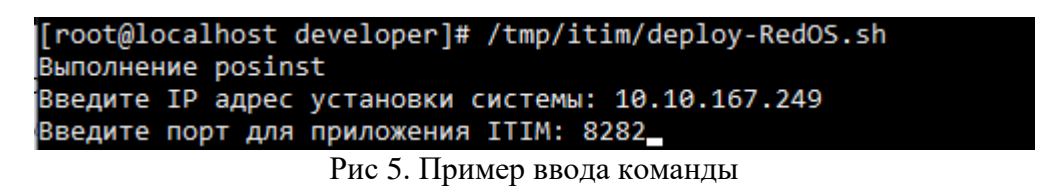

4. После завершения установки убедитесь в наличии следующих контейнеров: mysql, itim-web, zabbix-web, zabbix-server, semaphore, gitlab (их статус должен находиться в состоянии UP), командой:

*sudo docker ps -a*

| <b>STATUS</b>                    | <b>PORTS</b>                                        | <b>NAMES</b>  |
|----------------------------------|-----------------------------------------------------|---------------|
| Up 22 seconds                    | $0.0.0.0:82 -> 80$ /tcp                             | itim-web      |
| Up 26 seconds                    | 0.0.0.0:53659->8080/tcp, 0.0.0.0:53660->8443/tcp    | zabbix-web    |
| Up 31 seconds                    | $0.0.0.0:10051 - 10051/$ tcp                        | zabbix-server |
| Up 34 seconds (health: starting) | 443/tcp, 0.0.0.0:3022->22/tcp, 0.0.0.0:3080->80/tcp | gitlab        |
| Up 19 seconds                    | $0.0.0.0$ :49562->3000/tcp                          | semaphore     |
| Up About a minute (healthy)      | 0.0.0.0:3306->3306/tcp, 33060/tcp                   | mysql         |

Рис 6. Пример вывода команды docker ps -a

5. Убедитесь в запущенном (активном) состоянии сервиса itim.service командой:

### *sudo systemctl status itim*

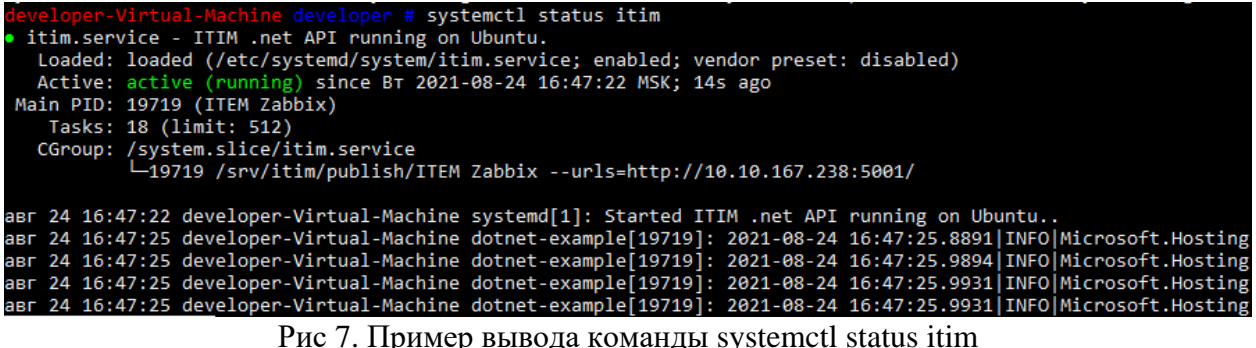

### **3.3 Установка системы на примере Alt**

- <span id="page-6-0"></span>1. Скачайте пакет itim-1.0-1.x86\_64.rpm, в консоли перейдите в папку со скачанным архивом. Например, с помощью команды cd.
- 2. Запустите установку, выполнив команду:

### *sudo apt-get install ./itim-1.0-1.x86\_64.rpm*

[root@ASTRNSTII ~]# sudo apt-get install ./itim-1.0-1.x86\_64.rpm Рис 8. Пример ввода команды

3. После завершения работы apt-get менеджера, запустите скрипт, конфигурации системы, выполнив команду: введите ip-адрес и порт узла, на котором устанавливается система.

### *sudo /tmp/itim/deploy.sh*

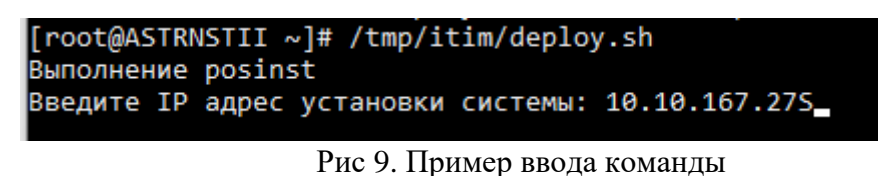

4. После завершения установки убедитесь в наличии следующих контейнеров: mysql, itim-web, zabbix-web, zabbix-server, semaphore, gitlab (их статус должен находиться в состоянии UP), командой:

### *sudo docker ps -a*

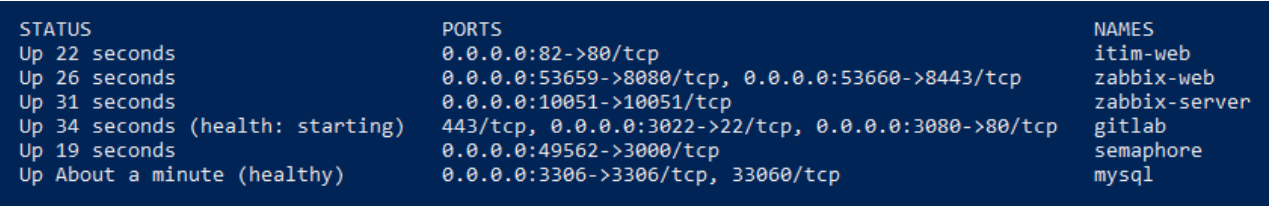

Рис 10. Пример вывода команды docker ps -a

5. Убедитесь в запущенном (активном) состоянии сервиса itim.service командой:

*systemctl status itim*

| [root@ASTRNSTII ~]# systemctl status itim.service                                                    |
|----------------------------------------------------------------------------------------------------|
| . itim.service - ITIM .net API running on Ubuntu.                                                    |
| Loaded: loaded (/etc/systemd/system/itim.service; enabled; vendor preset: disabled)                  |
| Active: active (running) since Mon 2021-08-30 17:29:12 MSK; 21h ago                                  |
| Main PID: 2800 (ITEM Zabbix)                                                                         |
| Tasks: 18 (limit: 4693)                                                                              |
| Memory: 41.0M                                                                                        |
| CGroup: /system.slice/itim.service                                                                   |
| $-2800$ /srv/itim/publish/ITEM Zabbix --urls=http://10.10.167.27:5001/                               |
|                                                                                                    |
| asr 30 17:29:12 ASTRNSTII systemd[1]: Started ITIM .net API running on Ubuntu                        |
| asr 30 17:29:37 ASTRNSTII dotnet-example[2800]: 2021-08-30 17:29:36.8374 INFO Microsoft.Hosting.Life |
| asr 30 17:29:37 ASTRNSTII dotnet-example[2800]: 2021-08-30 17:29:37.2134 INFO Microsoft.Hosting.Life |
| aBr 30 17:29:37 ASTRNSTII dotnet-example[2800]: 2021-08-30 17:29:37.3612 INFO Microsoft.Hosting.Life |
| aBr 30 17:29:37 ASTRNSTII dotnet-example[2800]: 2021-08-30 17:29:37.3612 INFO Microsoft.Hosting.Life |
| lines $1-14/14$ (END)                                                                                |
|                                                                                                    |

Рис 11. Пример вывода команды systemctl status itim

### **3.4 Установка системы на примере Rosa**

- <span id="page-7-0"></span>1. Скачайте пакет itim-Rosa-1.0-1.x86\_64.rpm, в консоли перейдите в папку со скачанным архивом. Например, с помощью команды с cd.
- 2. Запустите установку, выполнив команду:

*sudo urpmi ./itim-Rosa-1.0-1.x86\_64.rpm*

```
developer@developer-Virtual-Machine ~ $ sudo urpmi ./itim-1.0-1.x86_64.rpm
```
Рис 12. Пример ввода команды

3. После завершения работы urpmi менеджера, запустите скрипт, конфигурации системы, выполнив команду: введите ip-адрес и порт узла, на котором устанавливается система.

#### *sudo /tmp/itim/deploy.sh*

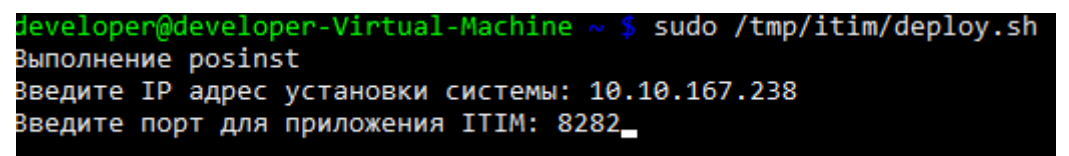

Рис 13. Пример ввода команды

4. После завершения установки убедитесь в наличии следующих контейнеров: mysql, itim-web, zabbix-web, zabbix-server, semaphore, gitlab (их статус должен находиться в состоянии UP), командой:

### *sudo docker ps -a*

| <b>STATUS</b>                    | <b>PORTS</b>                                        | <b>NAMES</b>  |
|----------------------------------|-----------------------------------------------------|---------------|
| Up 22 seconds                    | $0.0.0.0:82 -> 80$ /tcp                             | itim-web      |
| Up 26 seconds                    | 0.0.0.0:53659->8080/tcp, 0.0.0.0:53660->8443/tcp    | zabbix-web    |
| Up 31 seconds                    | $0.0.0.0:10051 - 10051/$ tcp                        | zabbix-server |
| Up 34 seconds (health: starting) | 443/tcp, 0.0.0.0:3022->22/tcp, 0.0.0.0:3080->80/tcp | gitlab        |
| Up 19 seconds                    | 0.0.0.0:49562->3000/tcp                             | semaphore     |
| Up About a minute (healthy)      | 0.0.0.0:3306->3306/tcp, 33060/tcp                   | mysql         |

Рис 14. Пример вывода команды docker ps -a

5. Убедитесь в запущенном (активном) состоянии сервиса itim.service командой:

#### *sudo systemctl status itim*

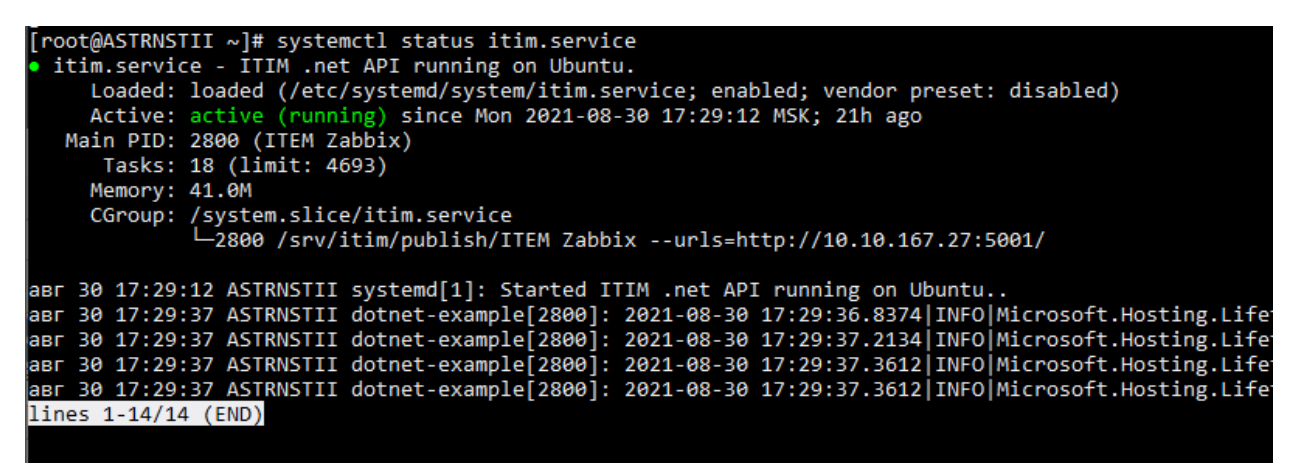

Рис 15. Пример вывода команды systemctl status itim

## **4 Первый вход в систему**

<span id="page-9-0"></span>1. Используя браузер, перейдите по адресу, который был задан при установке

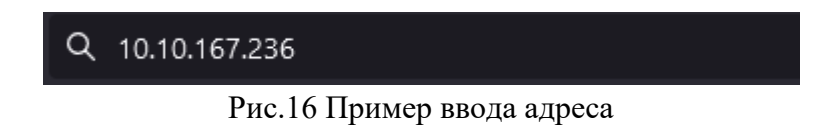

2. В случае использования порта, отличного от 80, добавьте в конец адреса номер порта, после символа «:»

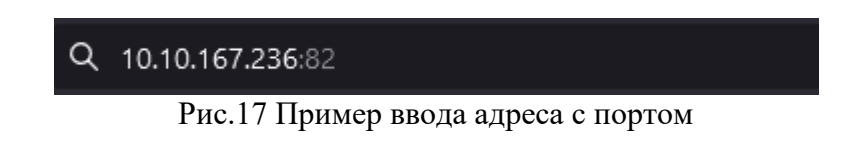

3. Используя логин и пароль *itim / itim* , войдите в систему

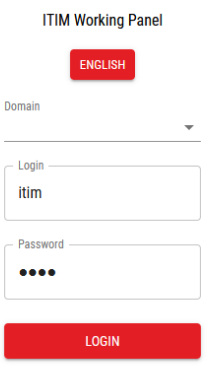

Рис.18 Вид страницы входа в систему

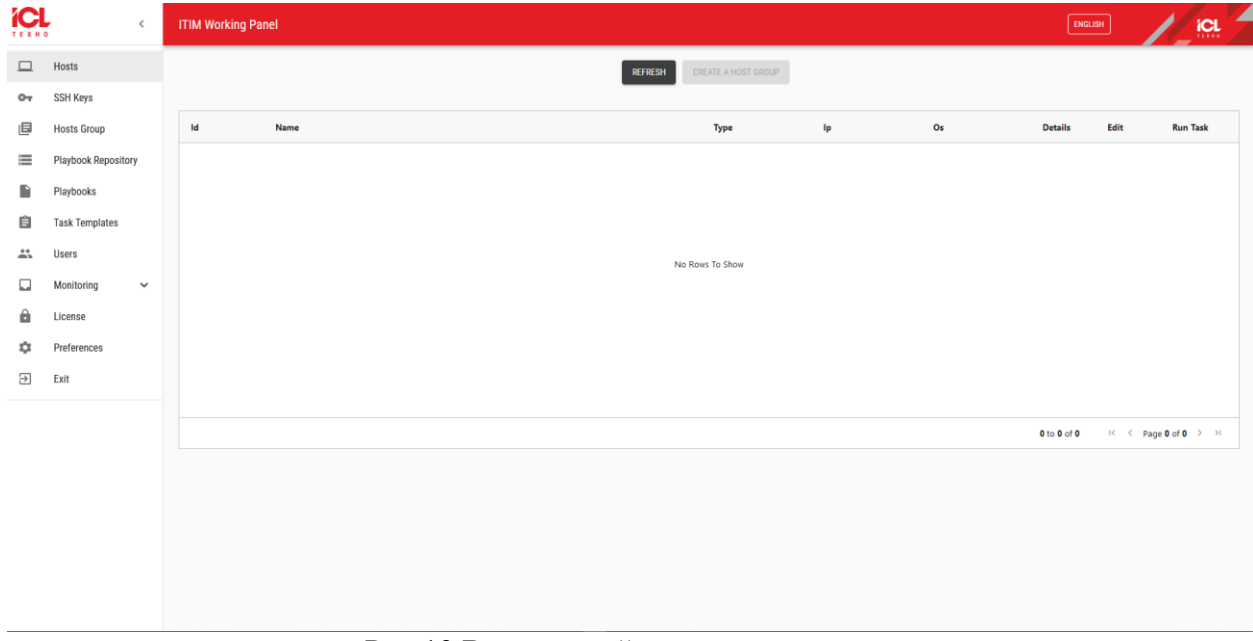

Рис.19 Вид главной страницы системы

## **5 Добавление пользователей с привязкой к LDAP аккаунту**

<span id="page-10-0"></span>Для того, чтобы добавить пользователя с привязкой к LDAP-аккаунту, предварительно необходимо настроить LDAP окружение.

4. Запустите терминал, введите команду, для редактирования файла конфигурации:

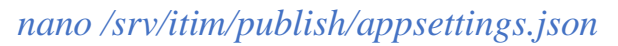

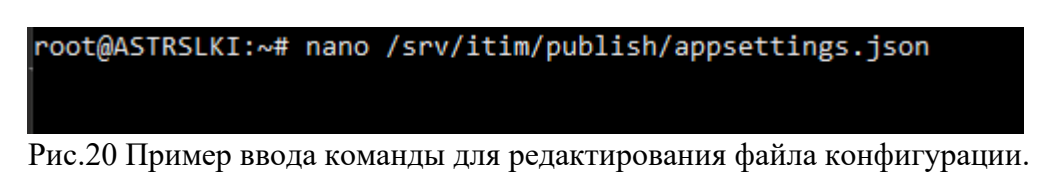

5. Измените параметры в пункте LDAPs, введите адрес узла LDAP сервера, порт, домен, и учётные данные, для авторизации. Сохраните файл и выйдет из редактора.

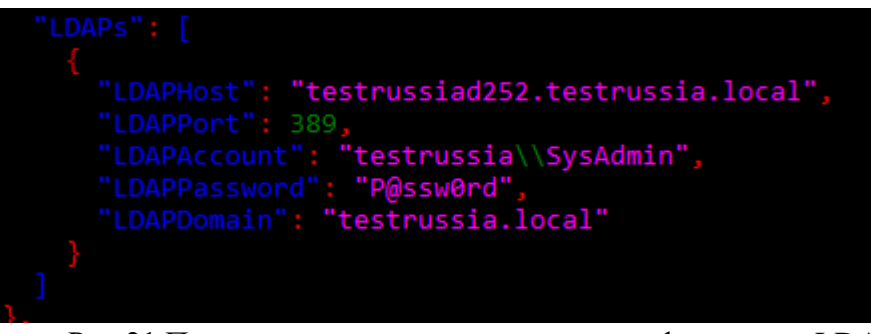

Рис.21 Пример заполнения параметров конфигурации LDAP

6. Убедитесь в правильном заполнении и сохранении конфигурации, введите команду:

*cat /srv/itim/publish/appsettings.json | grep -i ldap*

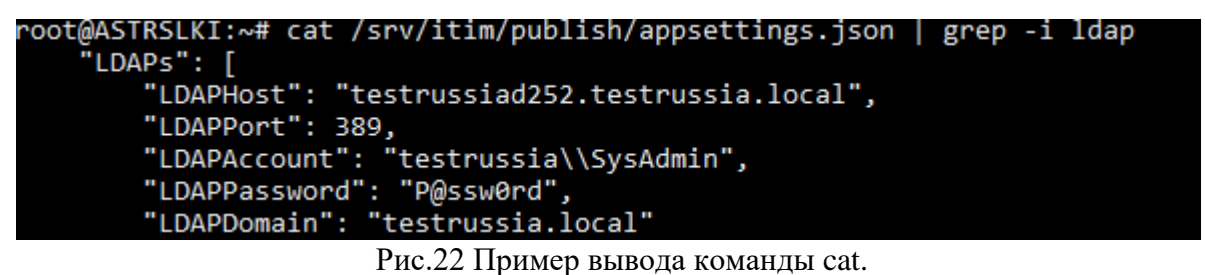

7. Для внесения изменений необходимо перезапустить систему ITIM, для этого введите следующую команду:

## *sudo systemctl restart itim*

8. Перейдите во вкладку пользователи, нажмите кнопку добавить пользователя. Укажите имя пользователя, существующего в LDAP сервере. Отметьте галочку "Привязать к LDAP". Система произведет подключение к LDAP серверу, и привязку.

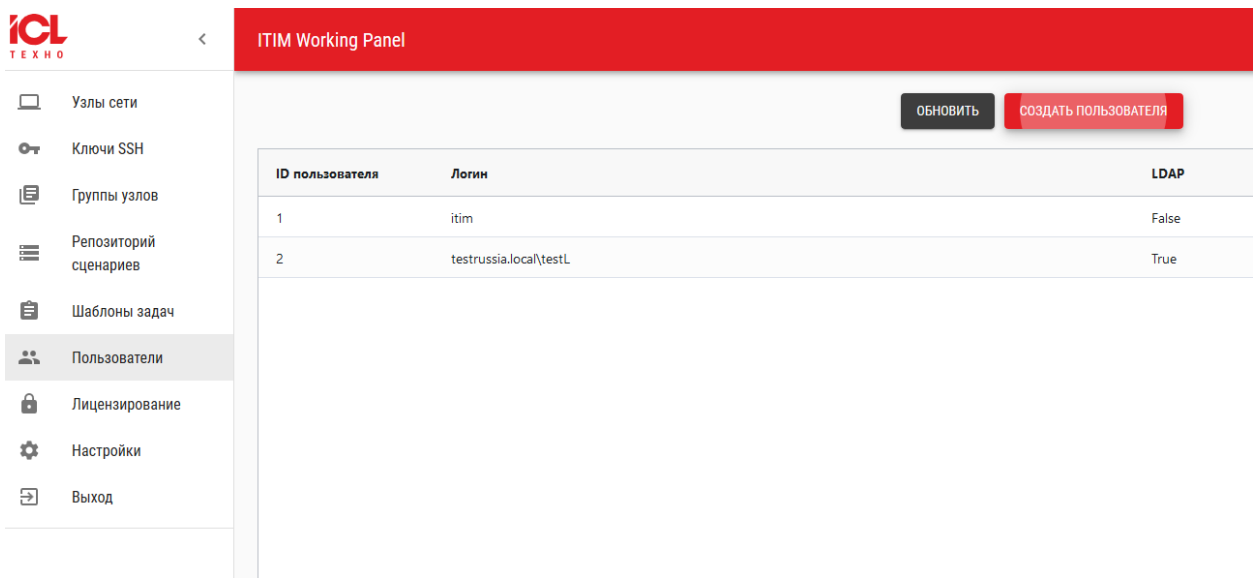

Рис.23 Создание нового пользователя

В случае, если LDAP-аккаунт отсутствует на LDAP-домене, то при создании пользователя в системе будет выводиться ошибка:

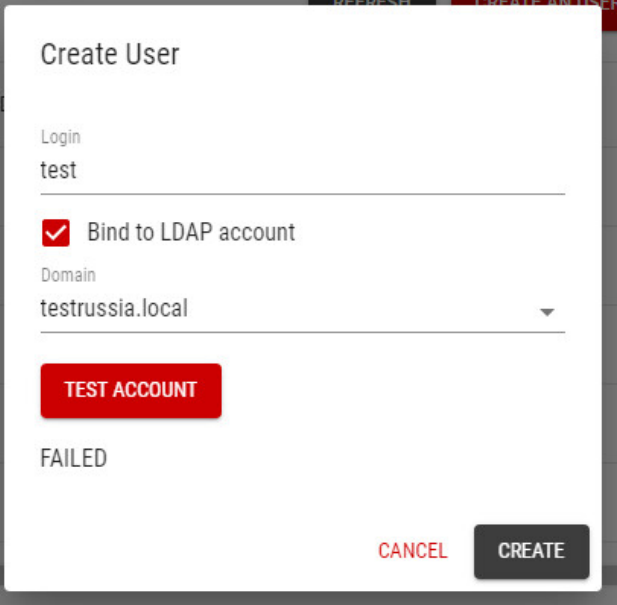

Рис.24 Создание нового пользователя

Если LDAP-аккаунт заведен, то при создании пользователя будет выведено сообщение "CHECKED SUCCESSFUL"

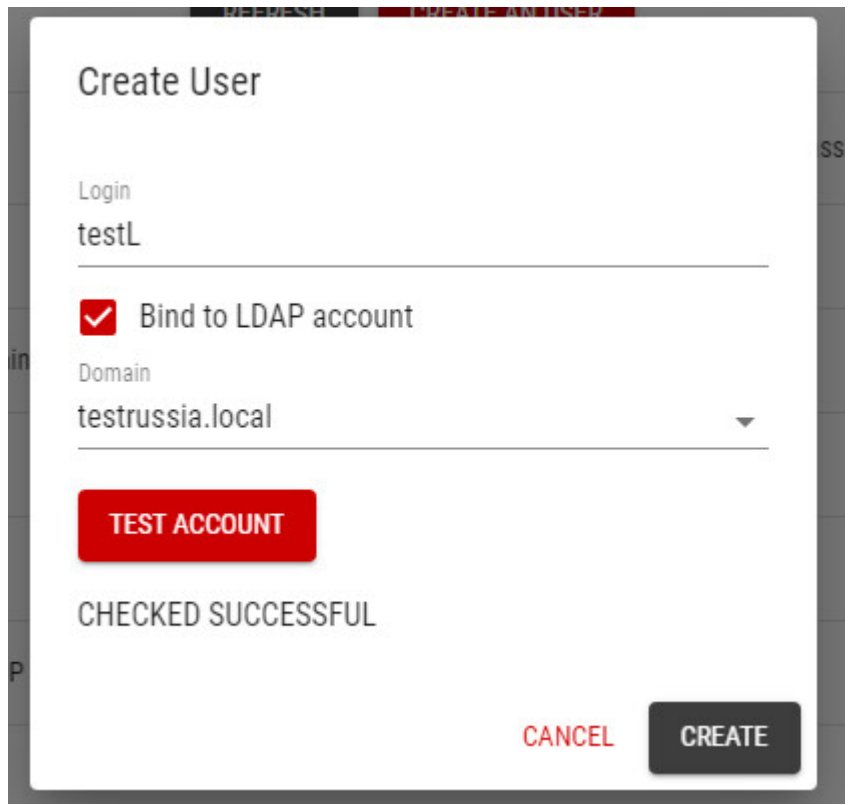

Рис.25 Создание нового пользователя с использование LDAP-аккаунта

Созданный пользователь с привязкой к LDAP-аккаунту может входить в систему через привязанную учетную запись LDAP:

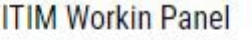

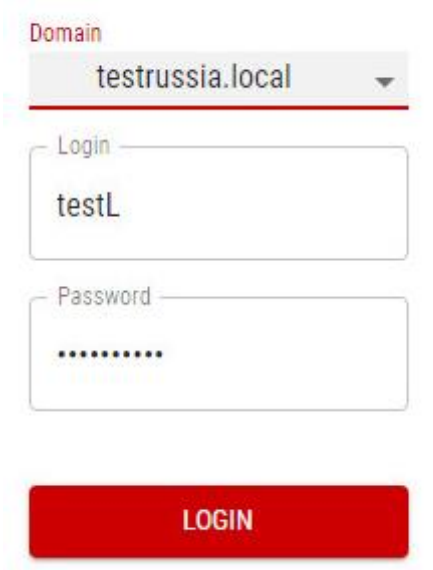

Рис.26 Вход через учетную запись LDAP

## **6 Настройка Git и репозитория**

<span id="page-13-0"></span>Перед настройкой Git убедитесь в готовности контейнера с gitlab, для этого введите команду:

### *sudo docker ps –a*

| <b>STATUS</b>          | <b>PORTS</b>                                                 | <b>NAMES</b>  |
|------------------------|--------------------------------------------------------------|---------------|
| Up 7 minutes           | $0.0.0.0.8282 - > 80/100$                                    | itim-web      |
| Up 7 minutes           | $0.0.0.0153659 - \frac{8080}{tcp}$ , 0.0.0.0:53660->8443/tcp | zabbix-web    |
| Up 7 minutes           | 0.0.0.0:10051->10051/tcp                                     | zabbix-server |
| Up 7 minutes (healthy) | 443/tcp, 0.0.0.0:3022->22/tcp, 0.0.0.0:3080->80/tcp          | gitlab        |
| Up 7 minutes           | $0.0.0.0:49562 ->3000/\text{tcp}$                            | semaphore     |
| Up 9 minutes (healthy) | 0.0.0.0:3306->3306/tcp, 33060/tcp                            | mysql         |

Рис.27 Вывод информации о запущенных контейнерах

Статус готового контейнера к использованию обозначается как healthy, в случае starting, подождите некоторое время, после повторите команду.

1. Перейдите на страницу gitlab, указав IP-адрес хоста введенный при установке и порт 3080. Пример: [http://10.10.167.27:3080,](http://10.10.167.27:3080/) осуществите вход в систему под пользователем root пароль gitlabPassword

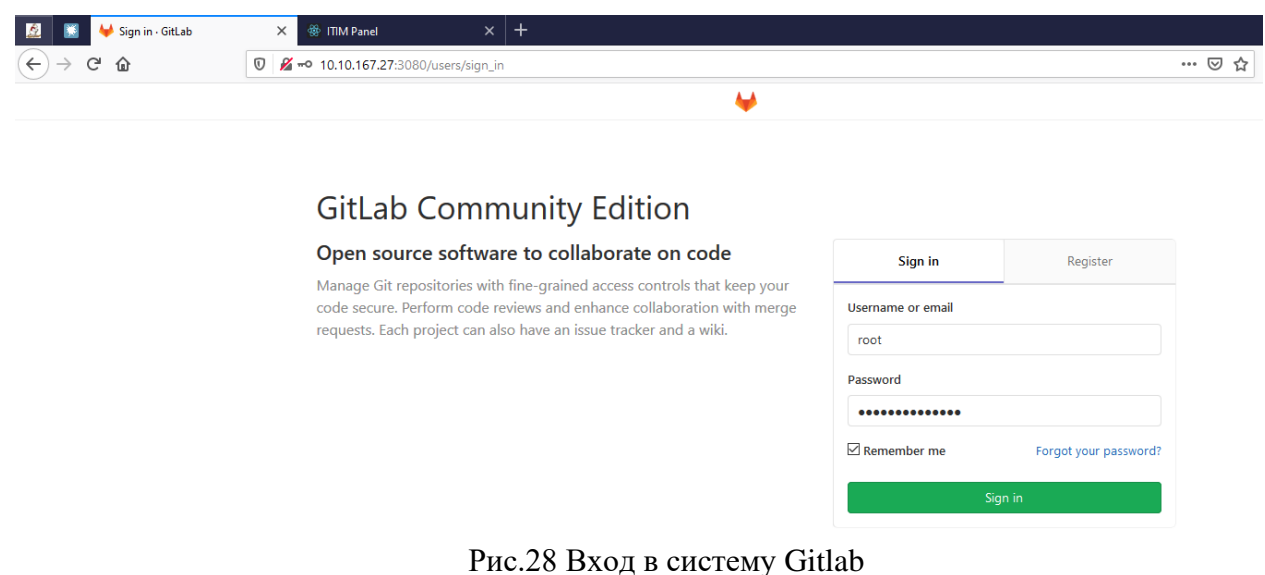

2. Затем необходимо зайти в меню настроек (иконка гаечного ключа), расположенное

### на верхней панели.

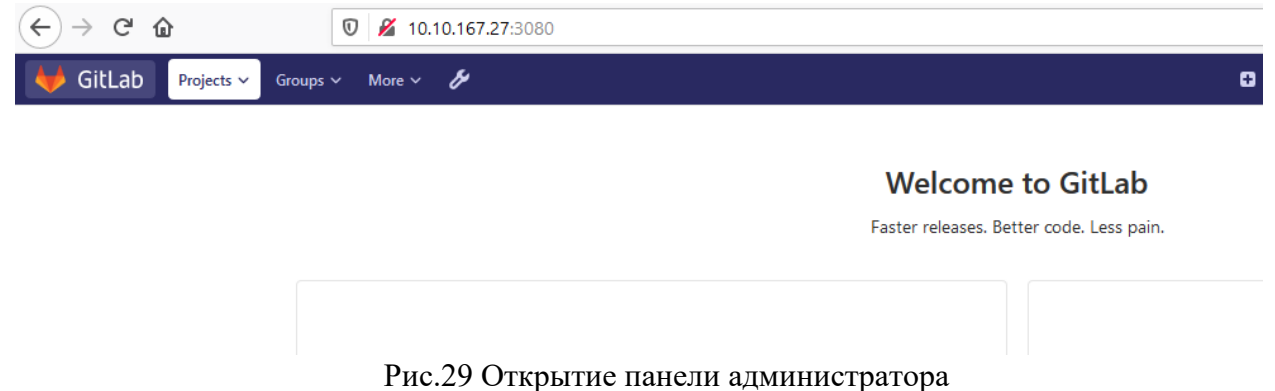

3. В появившимся боковом меню нажмите на вкладку «Settings», для перехода в настройки gitlab.

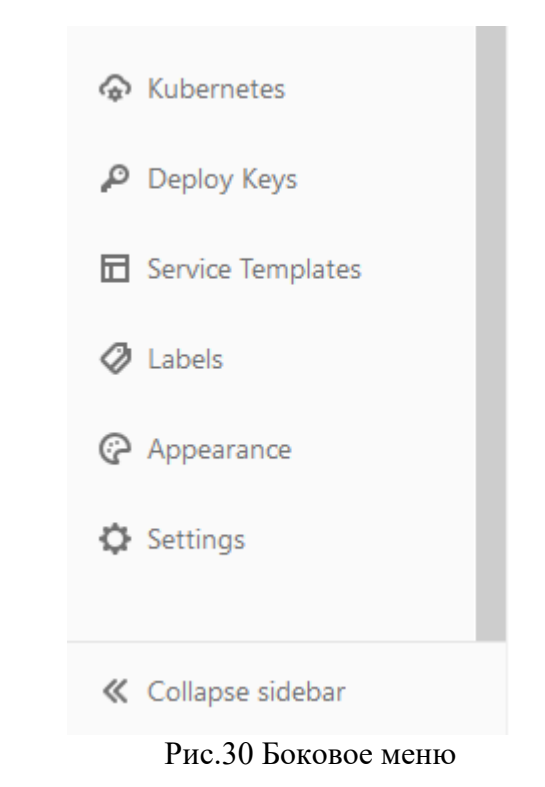

4. В разделе настроек «Visibility and access controls» нажмите на кнопку "Expand".

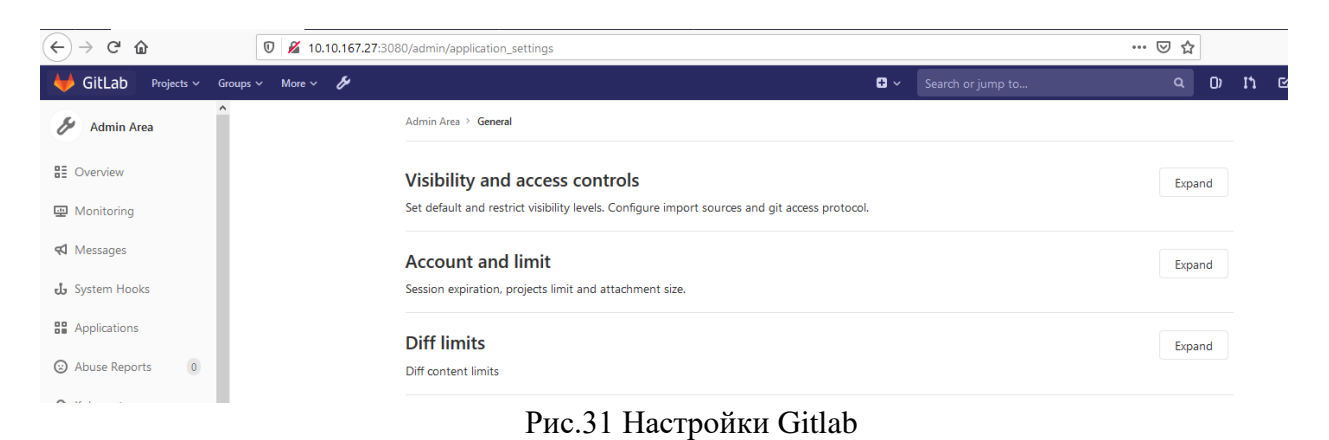

5. В раскрывшимся меню в пункте "Custom Git clone URL for HTTP(S)" введите IPадрес хоста, введенный при установке, и порт 3080. Пример: [http://10.10.167.27:3080.](http://10.10.167.236:3080/) По окончанию ввода нажмите на кнопку "Save changes".

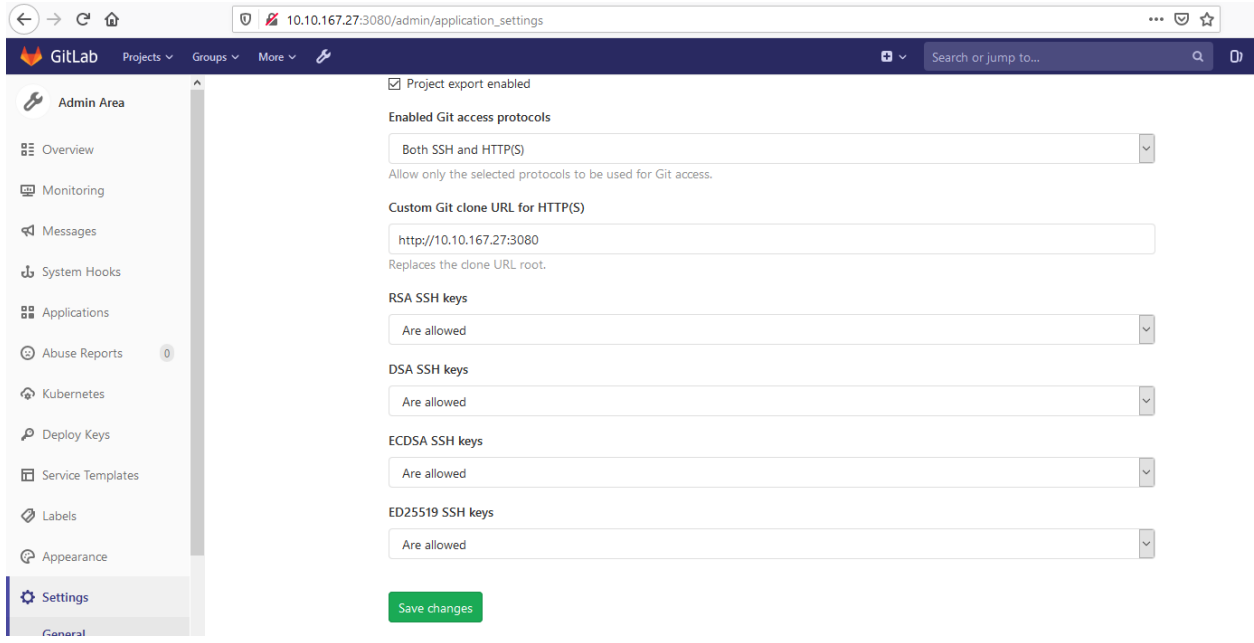

#### Рис.32 Настройки Gitlab

6. Создайте проект в git. Для этого необходимо нажать кнопку "+" и затем выбрать "New project".

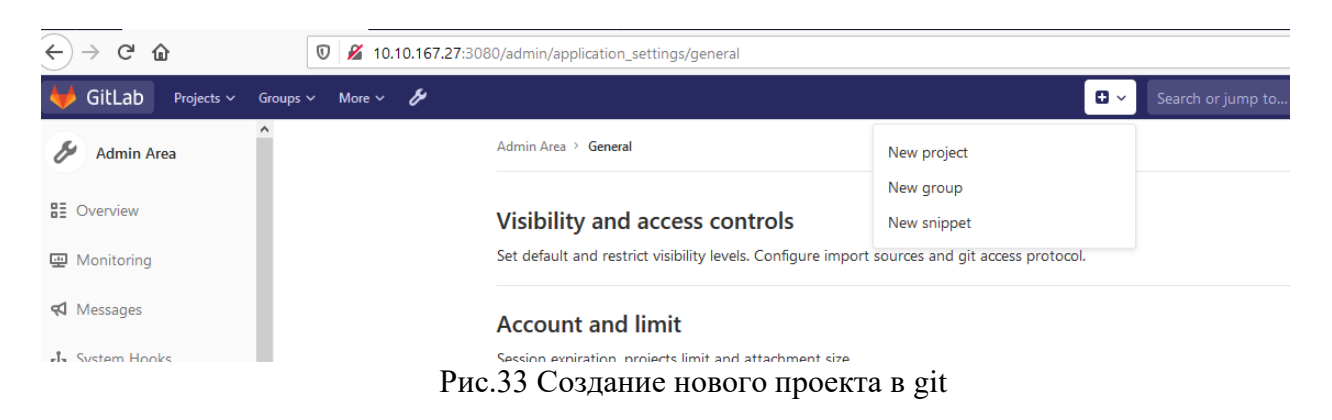

7. Вам откроется окно с созданием проекта. Введите название проекта в поле «Project name». Выставите флаг «Visibility Level» в значение «Public». Далее нажмите на кнопку «Create Project».

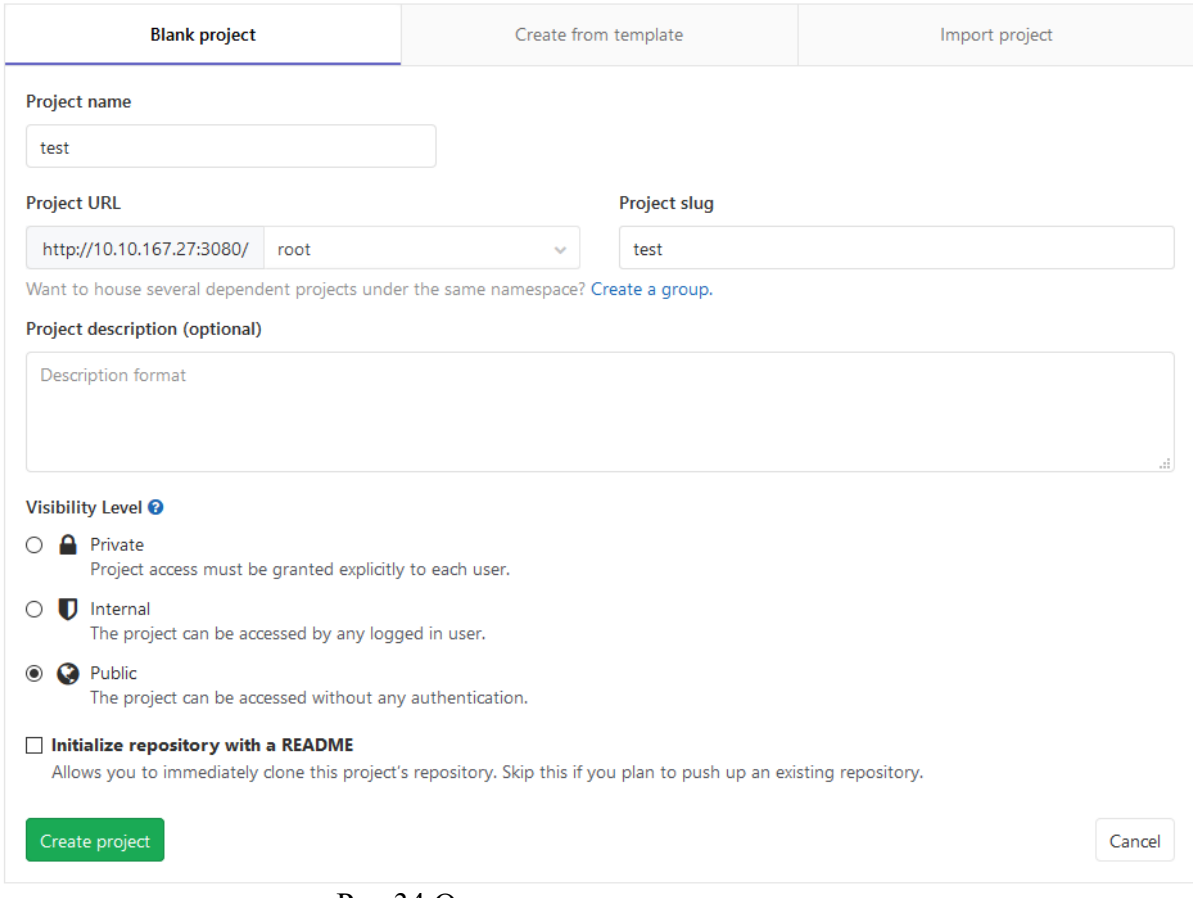

Рис.34 Окно с созданием нового проекта

8. Воспользуйтесь кнопкой "Clone" на главной странице проекта есть. При ее нажатии откроются ссылки для клонирования. Для добавления репозитория в систему ITIM понадобится ссылка HTTP.

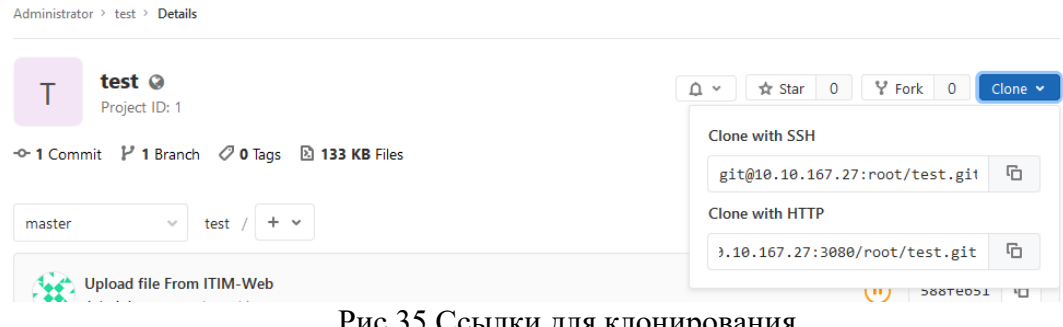

Рис.35 Ссылки для клонирования

9. Для добавления репозитория перейдите в ITIM, на вкладке "Playbook Repository" нажмите на кнопку "Add a new repository".

| <b>iCL</b><br><b>TEXHO</b>           | $\overline{\phantom{0}}$   | <b>ITIM Working Panel</b> |               |                                                                      |      |               | $\frac{\partial}{\partial x}$ |
|--------------------------------------|----------------------------|---------------------------|---------------|----------------------------------------------------------------------|------|---------------|-------------------------------|
| ⊔                                    | <b>Hosts</b>               |                           |               | ADD A NEW REPOSITORY                                                 |      |               |                               |
| $\sim$                               | <b>SSH Keys</b>            |                           |               |                                                                      |      |               |                               |
| ⋐                                    | <b>Hosts Group</b>         | ID                        | Name          | <b>URL</b>                                                           | Edit | <b>Delete</b> | View playbooks                |
| $\equiv$                             | <b>Playbook Repository</b> | $\overline{2}$            | <b>MyTest</b> | https://devops.icl-services.com/git/ChumakovaN/ansible-playbooks.git | Í    | ō             | ≡                             |
| Ė                                    | <b>Task Templates</b>      | 8                         | PB_templates  | https://devops.icl-services.com/git/GizetdinovS/ansible-playbook.git | ∕    | ô             | $\equiv$                      |
| 品                                    | <b>Users</b>               | 9                         | <b>Test</b>   | https://github.com/grpc/grpc                                         | ∕    | ō             | ≡                             |
| Α                                    | License                    |                           |               |                                                                      |      |               |                               |
| ₽                                    | Exit                       |                           |               |                                                                      |      |               |                               |
| Puc 36 REPARTS "Playbook Repository" |                            |                           |               |                                                                      |      |               |                               |

Рис.36 Вкладка "Playbook Repository"

10. В появившимся окне укажите имя репозитория, вставьте ссылку репозитория Git в поле URL, и выберите SSH ключ из списка. Нажмите кнопку «Save». В случае отсутствия ключа SSH, его нужно добавить, добавление ключей SSH описано в разделе 7.

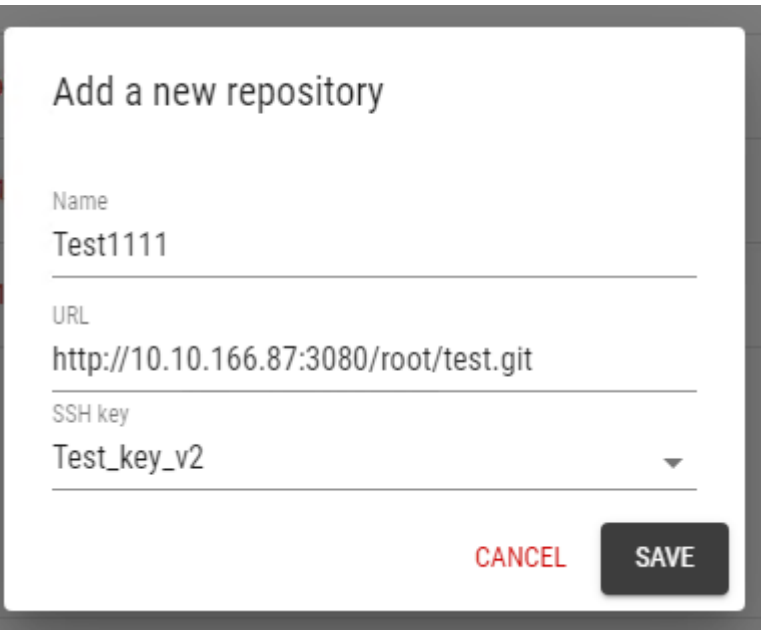

Рис.37 Создание нового репозитория в системе

## **6.1 Добавление готовых плейбуков**

<span id="page-18-0"></span>1. Перейдите в раздел «Playbooks» и нажмите на кнопку «Upload Playbook».

| <b>iCL</b><br><b>TEXHO</b>   | $\langle$                  | <b>ITIM Working Panel</b> |                         |                 |                      | ENGLISH<br>$\overline{\text{ICL}}$                                 |
|------------------------------|----------------------------|---------------------------|-------------------------|-----------------|----------------------|--------------------------------------------------------------------|
| ▭                            | <b>Hosts</b>               |                           |                         | UPLOAD PLAYBOOK |                      |                                                                    |
| $O_T$                        | <b>SSH Keys</b>            |                           |                         |                 |                      |                                                                    |
| 旧                            | <b>Hosts Group</b>         | Name                      | <b>GIT Project name</b> |                 | <b>View playbook</b> | Delete                                                             |
| 這                            | <b>Playbook Repository</b> | GatherFacts.yml           | ansibletest1            |                 | $\equiv$             | Ô                                                                  |
|                              |                            | GetPackageFacts.yml       | ansibletest1            |                 | $\equiv$             | Ô                                                                  |
| $\qquad \qquad \blacksquare$ | Playbooks                  | test_create_ovveride.yml  | ansibletest1            |                 | $\equiv$             | Ô                                                                  |
| 自                            | <b>Task Templates</b>      |                           |                         |                 |                      |                                                                    |
| 共                            | <b>Users</b>               |                           |                         |                 |                      |                                                                    |
| □                            | Monitoring<br>$\checkmark$ |                           |                         |                 |                      |                                                                    |
| â                            | License                    |                           |                         |                 |                      |                                                                    |
| ٠                            | Preferences                |                           |                         |                 |                      |                                                                    |
| $\overline{\Theta}$          | Exit                       |                           |                         |                 |                      |                                                                    |
|                              |                            |                           |                         |                 |                      | $16 \leq$ Page 1 of 1 $\Rightarrow$ $\Rightarrow$ 1<br>1 to 3 of 3 |

Рис.38 Добавление "Плейбука"

2. Далее в окне «Add playbook» выберите репозиторий и нажав на кнопку «Choose File and Upload» выберите нужный плейбук для добавления.

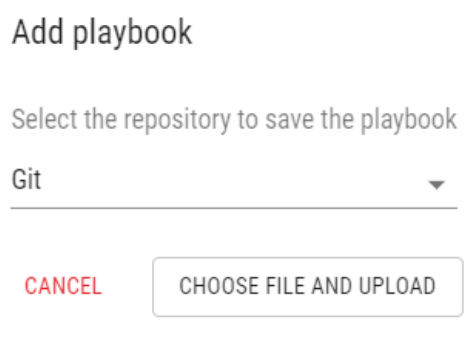

Рис.39 Выбор "Плейбука"

3. В комплекте поставляются два готовых плейбука:

GatherFacts.yml – получение информации по аппаратной конфигурации хостов; GetPackageFacts.yml - получение информации по установленным на хосты пакетам.

# **7 Получение лицензии на программное обеспечение**

<span id="page-19-0"></span>Без лицензии функционал программного обеспечения значительно ограничен. Для получения лицензии в системе ITIM необходимо перейти во вкладку "License".

| <b>iCL</b><br><b>TEXHO</b> | $\langle$                  | <b>ITIM Working Panel</b>                                  | ENGLISH | ICL |
|----------------------------|----------------------------|------------------------------------------------------------|---------|-----|
| $\Box$                     | <b>Hosts</b>               | <b>REQUEST FOR A LICENSE</b><br><b>UPLOAD LICENSE FILE</b> |         |     |
| $O_T$                      | <b>SSH Keys</b>            |                                                            |         |     |
| 画                          | <b>Hosts Group</b>         | Status: License file is not found                          |         |     |
| きょうかい ちょうかい ちょうかい          | <b>Playbook Repository</b> | Number of hosts: 0                                         |         |     |
| ⊪                          | Playbooks                  |                                                            |         |     |
| 自                          | <b>Task Templates</b>      |                                                            |         |     |
| ÷                          | <b>Users</b>               |                                                            |         |     |
| □                          | Monitoring<br>$\checkmark$ |                                                            |         |     |
| â                          | License                    |                                                            |         |     |
| ☆                          | <b>Preferences</b>         |                                                            |         |     |
| €                          | Exit                       |                                                            |         |     |
|                            |                            |                                                            |         |     |

Рис.40 Вкладка "License"

1. Для получения файла запроса лицензии необходимо нажать кнопку "Request for a license", начнется загрузка файла.

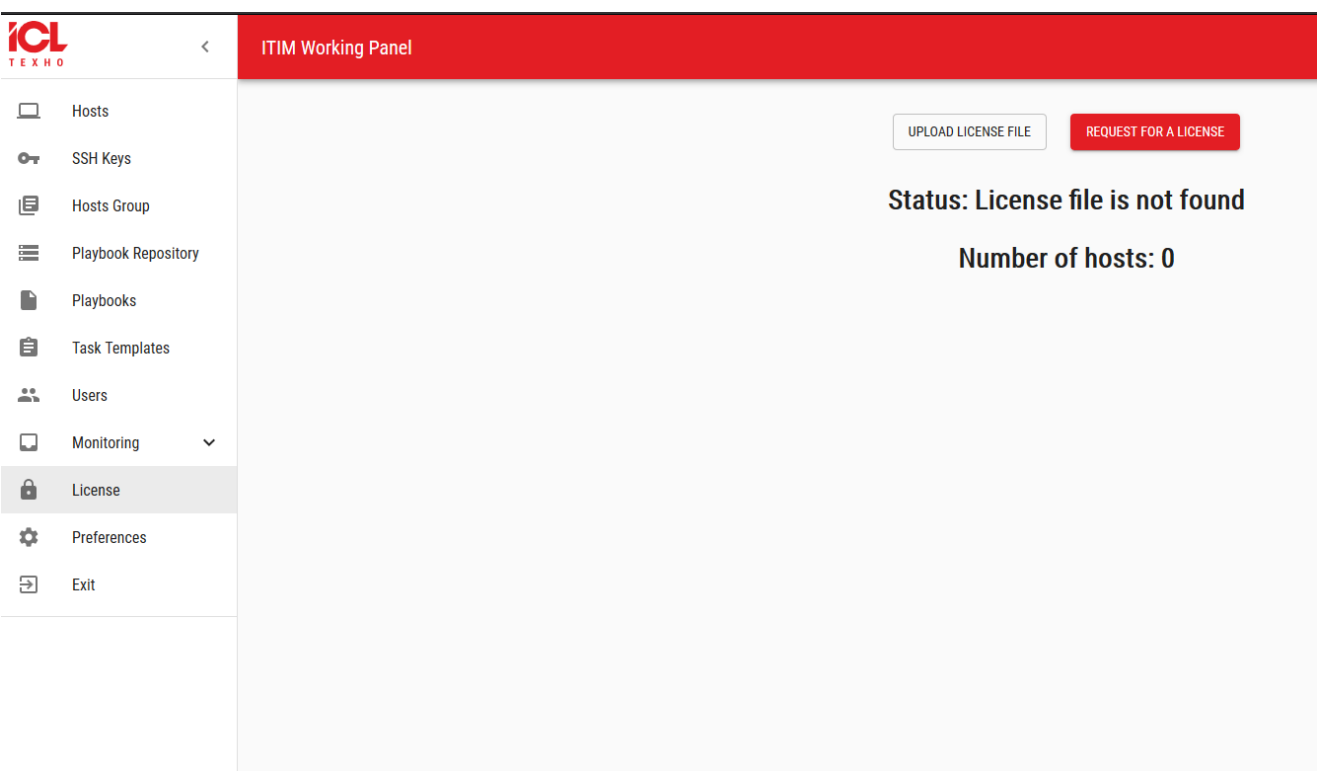

Рис.41 Вкладка "License"

- 2. После скачивания файла, передайте его компании, поставщику системы. В ответ вы получите файл лицензии.
- 3. На вкладке "License" нажмите на кнопку "Choose License File" и выберите полученный вами файл лицензии

## **8 Добавление ssh ключей**

<span id="page-20-0"></span>С сервера, на котором развернута система необходимо задать ключи на те машины, на которых есть потребность в запуске плейбуков:

- 1. Сгенерируйте SSH ключи с помощью следующей команды: *ssh-keygen*
- 2. Самый простой способ скопировать ключ это использовать утилиту *ssh-copy-id.* Но для работы этого метода нужно иметь пароль доступа к машинам по SSH. Синтаксис команды: *ssh-copy-id username@remote\_host*
- *3.* Проверьте соединение по SSH с помощью команды, синтаксис которой выглядит следующим образом: *ssh username@remote\_host*
- *4.* При первом подключение введите пароль, далее после перехода на виртуальную машину необходимо выйти из нее (команда exit). И еще раз подключиться по ssh командой, синтаксис которой выглядит следующим образом: *ssh username@remote\_host.*
- 5. В случае, если все шаги были выполнены корректно, пароль далее запрашиваться не будет.
- 6. Скопируйте публичный и приватный ключ и в системе «ITIM» на вкладке "SSH Keys", нажмите на кнопку "Add a key". Укажите название, публичный и приватный ключ и нажмите на кнопку "Save".

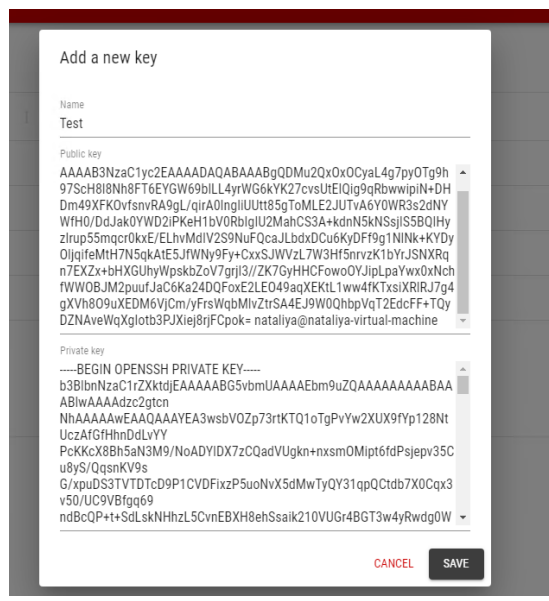

Рис.42 Добавление SSH ключа

## **9 Настройки обнаружения устройств**

<span id="page-21-0"></span>Обнаружения устройств и действия по их добавлению в систему выполняются, используя технологии Zabbix. В частности Zabbix API.

Система периодически сканирует указанные в правилах сетевого обнаружения диапазоны IP, пытаясь подключиться к Zabbix агенту по стандартному порту 10050 и получить значение ключа *system.uname*. Частота сканирования по каждому правилу составляет 20 мин, от момента создания или включения правила. Обратите внимание, что одно правило обнаружения всегда обрабатывается одним процессом обнаружения. Диапазон IP адресов не разбивается между несколькими процессами обнаружения. После обнаружения и добавления всех необходимых узлов рекомендуется отключить правило обнаружения, для уменьшения нагрузки на систему.

Когда правило будет добавлено, система автоматически запустит обнаружение и порождение событий, основанных на обнаружении, для дальнейшей их обработки (добавление, удаление узла).

Условия добавления новых узлов:

- сервис узла "Zabbix агента" в состоянии "доступен".
- значение *system.uname* (ключ Zabbix агента) содержит "Linux" или "Windows"
- Время работы более 5 минут (300 секунд).

Узел будет удален из конфигурации, если сервис "Zabbix агент" 'Недоступен' на протяжении более чем 24 часов (86400 секунд).

## **9.1 Добавление правила обнаружения устройств**

<span id="page-22-0"></span>1. Для того чтобы настроить правило обнаружения сети, перейдите во вкладку *Preferences*

| <b>iCL</b><br><b>TEXHO</b>     | $\,$ $\,$                  | <b>ITIM Working Panel</b> |                   |                    |      | -27                                  |
|--------------------------------|----------------------------|---------------------------|-------------------|--------------------|------|--------------------------------------|
| $\Box$                         | <b>Hosts</b>               |                           |                   | <b>CREATE RULE</b> |      |                                      |
| $O_T$                          | <b>SSH Keys</b>            | Name                      | <b>Ip Range</b>   | <b>Status</b>      | Edit | <b>Delete</b>                        |
| 画                              | <b>Hosts Group</b>         |                           |                   |                    |      |                                      |
| 亖                              | <b>Playbook Repository</b> | Local network 166         | 10.10.166.1-254   | $\Box$             | ╭    | Ō                                    |
|                                |                            | Local network 16754       | 10.10.167.1-254   | $\subset$          | ╭    | Ō                                    |
| 自                              | <b>Task Templates</b>      | Admin                     | 10.10.167-168.190 | <b>CO</b>          | ╭    | ō                                    |
| $\stackrel{}{\longrightarrow}$ | <b>Users</b>               |                           |                   |                    |      |                                      |
| â                              | License                    |                           |                   |                    |      |                                      |
| 17                             | Preferences                |                           |                   |                    |      |                                      |
| $\ominus$                      | Exit                       |                           |                   |                    |      |                                      |
|                                |                            |                           |                   |                    |      |                                      |
|                                |                            |                           |                   |                    |      |                                      |
|                                |                            |                           |                   |                    |      |                                      |
|                                |                            |                           |                   |                    |      | R < Page 1 of 1 > > ><br>1 to 3 of 3 |

Рис.43 Пример отображения вкладки *Preferences.*

- 2. Нажмите кнопку *Create Rule,* далее заполните атрибуты правила обнаружения.
- 3. Заполните поле *Name*, указав в нём уникальное имя правила.
- 4. Заполните поле Range, указав в нём диапазон IP адресов обнаружения. Может принимать следующие форматы:

Один IP: 192.168.1.33

Диапазон IP адресов: 192.168.1–10.1–255.

Диапазон ограничен общим количеством покрываемых адресов (менее чем 64К).

Список: 192.168.1.1–255, 192.168.2.1–100, 192.168.2.200

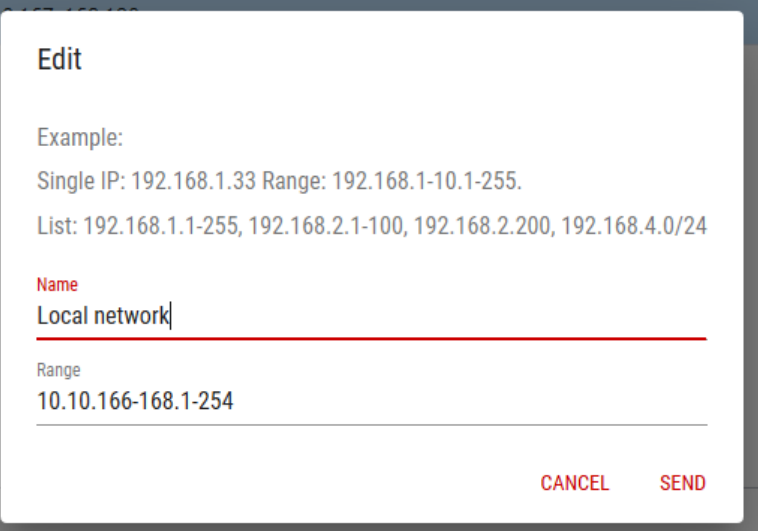

Рис.44 Пример заполнения атрибутов правила обнаружения.

5. Убедившись в правильном заполнении формы, нажмите *Send,* корректно заполненное правило автоматически добавится в таблице.

## **9.2 Установка Zabbix-agent на Windows**

<span id="page-23-0"></span>1. Запустите программу установки, нажмите *Next*, ознакомившись с лицензионным соглашением, выберите пункт *«I accept the terms in the License Agreement»*  нажмите «*Next».*

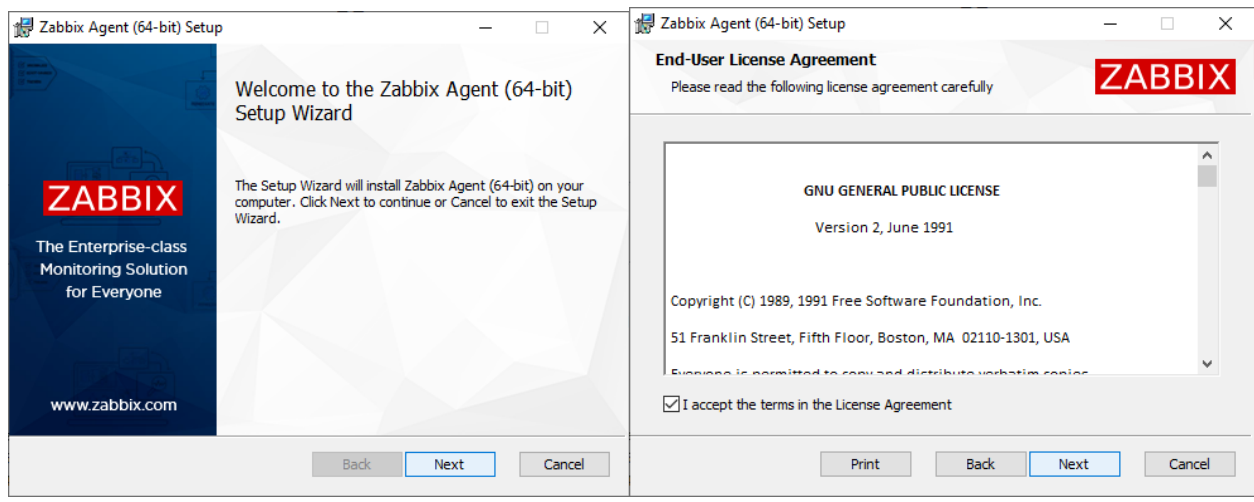

Рис.45 Окно установки и лицензии ПО.

- 2. Заполните *«Host name»,* указав уникальное имя узла. В поле *«Zabbix server IP»,*  укажите IP адрес сервера, на котором развернута система. Указанные в данном окне настройки сохраняются в файле конфигурации Zabbix agent, и доступны к изменению по адресу по умолчанию: *C:\Program Files\Zabbix\zabbix\_agentd.conf.*
- 3. Нажмите «*Next»,* для перехода к следующему окну установки

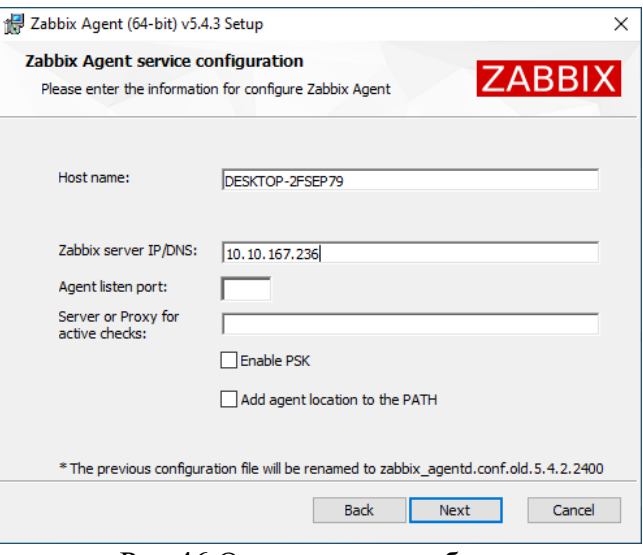

Рис.46 Окно ввода атрибутов

4. При необходимости измените путь установки по умолчанию, нажав Browse. Нажмите «Next», далее «Install». Установка завершена.

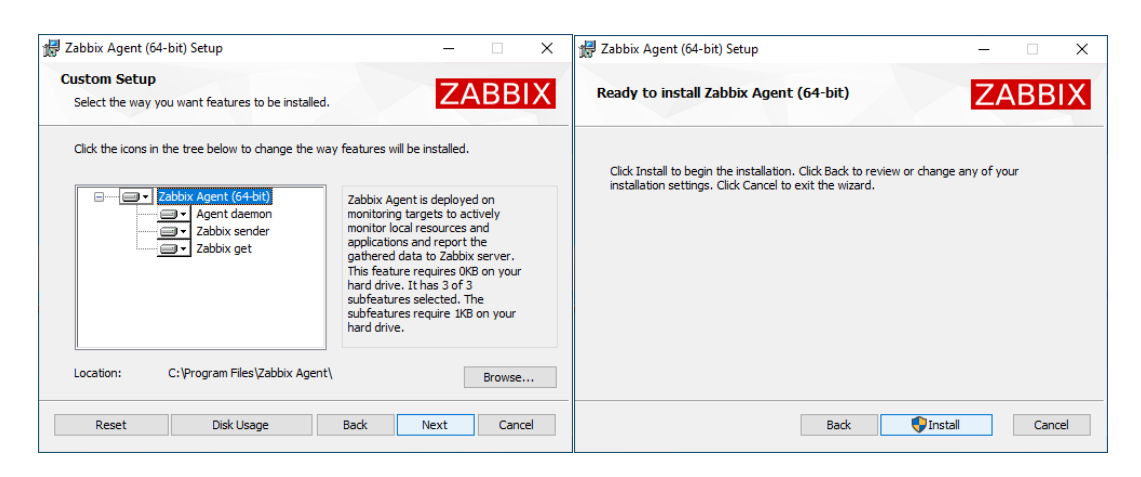

Рис.47 Окно выбора параметров установки.

5. После окончания установки, выполните комбинацию на клавиатуре «Win+R», в поле для ввода появившегося окна наберите services.msc нажмите «ОК».

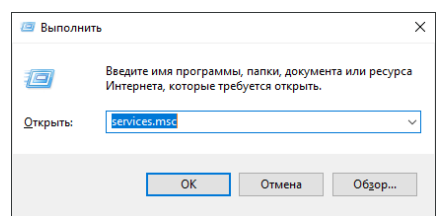

Рис.48 Окно выбора параметров установки.

6. В списке служб выберите «Zabbix Agent», кликнете правой кнопкой мыши по строке, выберите «Остановить».

| <b>Службы</b><br>п                                                                                      |                                                                                                    |                                                               |                                                                         |                                                                                                    |                                                                                                    |  | × |
|----------------------------------------------------------------------------------------------------|----------------------------------------------------------------------------------------------------|---------------------------------------------------------------|-------------------------------------------------------------------------|----------------------------------------------------------------------------------------------------|----------------------------------------------------------------------------------------------------|--|---|
|                                                                                                    |                                                                                                    |                                                               |                                                                         |                                                                                                    |                                                                                                    |  |   |
| Действие<br>Вид<br>Справка<br>Файл                                                                      |                                                                                                    |                                                               |                                                                         |                                                                                                    |                                                                                                    |  |   |
| $   \cdot   $<br>$\mathbf{z}$<br>Œ.<br>$\overline{\mathbf{B}}$                                          |                                                                                                    |                                                               |                                                                         |                                                                                                    |                                                                                                    |  |   |
| Службы (локалы<br>O.<br>Службы (локальные)                                                              |                                                                                                    |                                                               |                                                                         |                                                                                                    |                                                                                                    |  |   |
| <b>Zabbix Agent</b>                                                                                     | $\widehat{\phantom{a}}$<br>Имя                                                                                                    | Описание                                                      | Состояние                                                               | Тип запуска                                                                                                    | Вход от имени                                                                                                    |  |   |
| Остановить службу<br>Перезапустить службу                                                               | WarpJITSvc<br><b>C. Windows Audio</b><br>Windows Push Notification<br><b>C. Windows Search</b>                                                                                                    | Provides a<br>Управлен<br>Эта служб<br>Индексир               | Выполняется<br>Выполняется<br>Выполняется                               | Вручную (ак<br>Автоматиче<br>Автоматиче<br>Автоматиче                                                                                  | Локальная слу<br>Локальная слу<br>Локальная сис<br>Локальная сис                                                                                                    |  |   |
| Описание:<br>Provides system monitoring                                                                 | Xbox Accessory Manageme This servic                                                                                                    |                                                               |                                                                         | Вручную (ак                                                                                                    | Локальная сис                                                                                                    |  |   |
|                                                                                                    | XboxNetApiSvc<br>Zabbix Agent                                                                                                    | <Не удает<br><b>Provides</b> sv                               | Выполняется                                                             | Автоматиче                                                                                                    | Локальная сис<br>Локальная сис                                                                                                    |  |   |
|                                                                                                    | Запустить<br><b>CA</b> Автоматич<br><b>C.</b> Автоматич<br>Остановить<br><b>C.</b> Автонастр<br>Приостановить<br><b><i><u>C.</u></i></b> Автономн<br>Продолжить<br><b>C.</b> Агент пол<br>Перезапустить<br><b>CA</b> Адаптер п<br><b>С. Биометри</b><br>Все задачи<br><b>С. Брандмау:</b><br>Обновить<br><b>С. Браузер ко</b><br><b>С.</b> Брокер вр<br>Свойства<br><b>С.</b> Брокер си<br>Справка<br><b>С. Брокер фс</b><br><b>С. Быстрая проверка</b> | $\rightarrow$<br>Проверяет                                    | Выполняется<br>Выполняется<br>Выполняется<br>Выполняется<br>Выполняется | Вручную (ак<br>Отключена<br>Вручную<br>Вручную (ак<br>Вручную (ак<br>Вручную<br>Вручную (ак<br>Автоматиче<br>Вручную (ак<br>Автоматиче | Локальная слу<br>Локальная слу<br>Локальная сис<br>Локальная сис<br>Сетевая служба<br>Локальная сис<br>Локальная сис<br>Локальная слу<br>Локальная сис<br>Вручную (ак Локальная слу<br>Локальная сис<br>Вручную (ак Локальная сис<br>Вручную (ак Локальная сис |  |   |
| $\checkmark$<br>Расширенный / Стандартный /<br>Остановка службы "Zabbix Agent" на "Локальный компьютер" | <b><i><u>•</u></i></b> Веб-клиент<br><b>С. Виртуальный диск</b><br>© Время в сети мобильной с Эта служб<br>Вспомогательная служба IP Обеспечи<br><b>С. Встроенный режим</b><br><b>С.</b> Вторичный вход в систему<br><b>С. Готовность приложений</b>                                                                                                    | Позволяет<br>Предостав<br>Служба "В<br>Позволяет<br>Подготовк | Выполняется                                                             | Вручную (ак<br>Вручную<br>Вручную (ак<br>Автоматиче<br>Вручную (ак<br>Вручную<br>Вручную                                               | Локальная слу<br>Локальная сис<br>Локальная слу<br>Локальная сис<br>Локальная сис<br>Локальная сис<br>Локальная сис                                                                                                    |  |   |

Рис.49 Окно выбора параметров установки.

- 7. Перейдите в папку с установленной программой «Zabbix agent» откройте файл конфигурации. Путь по умолчанию: «*C:\Program Files\Zabbix\zabbix\_agentd.conf».*
- 8. В файле конфигурации раскомментируйте следующие значения:
	- a. «EnableRemoteCommands» и установите значение «1»
	- b. «Timeout» и установите значение «30»

| ### Option: Timeout<br>Spend no more than Timeout seconds on processing.<br># Mandatory: no<br># Range: 1-30<br># Default:<br># Timeout=3 | ### Option: EnableRemoteCommands - Deprecated, use<br>AllowKey=system.run[*] or DenyKey=system.run[*] instead<br>Internal alias for AllowKey/DenyKey parameters depending<br>on value:<br>$0 -$ DenyKey=system.run[*]<br>$1 - \text{AllowRe}v = \text{system.run}$ [*]<br># Mandatory: no |
|----------------------------------------------------------------------------------------------------|----------------------------------------------------------------------------------------------------|
| Timeout=30                                                                                                    | EnableRemoteCommands=1                                                                                                    |

Рис.50 Окно выбора параметров установки.

9. Сохраните изменения в файле конфигурации, перейдите в «Службы», нажмите на строке «Zabbix agent» правой кнопкой, выберите запустить.

## **9.3 Установка Zabbix-agent на Ubuntu**

<span id="page-26-0"></span>1. Запустите терминал. Введите команду для установки пакета:

*sudo apt install zabbix-agent*

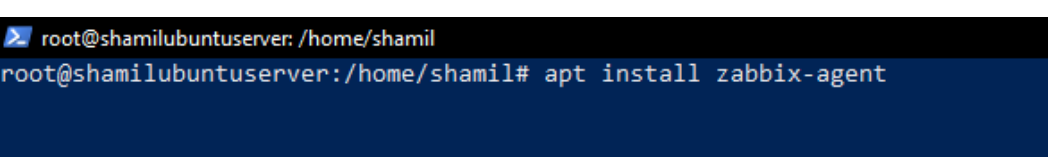

Рис.51 Пример ввода команды установки Zabbix-agent

2. Введите следующую команду для редактирования файла конфигурации Zabbixagent:

### *sudo nano /etc/zabbix/zabbix\_agentd.conf*

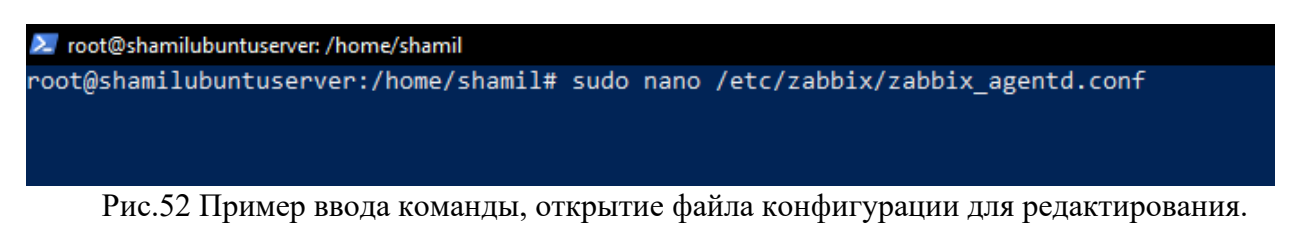

3. Пропишите в файле конфигурации IP адрес сервера, на котором развернута система напротив атрибута параметра «*Server»*. Укажите в строке «*Hostname»* уникальное имя узла.

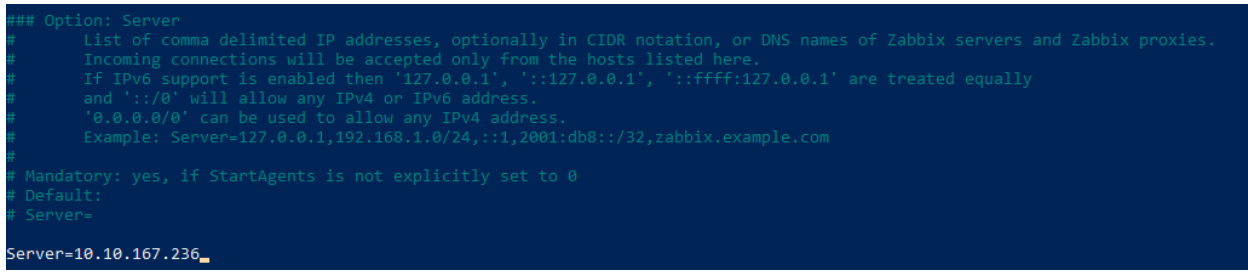

Рис.53 Пример редактирования файла конфигурации

4. Сохраните файл конфигурации, перезапустите сервис Zabbix-agent выполнив команду:

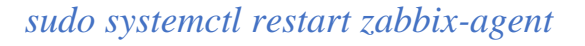

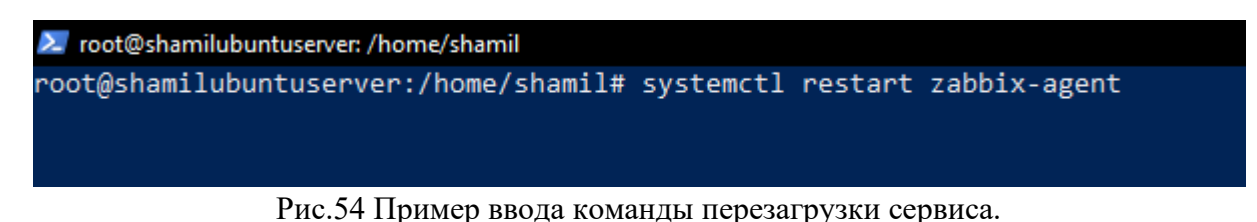

# **10 Приложения**

## **10.1 Файл конфигурации**

<span id="page-27-1"></span><span id="page-27-0"></span>Ниже в таблице представлено описание параметров в файле конфигурации системы appsettings.json. Файл находится: /srv/itim/publish/appsettings.json Для применений изменений в файле конифгурации, необходимо перезапускать системы командой:

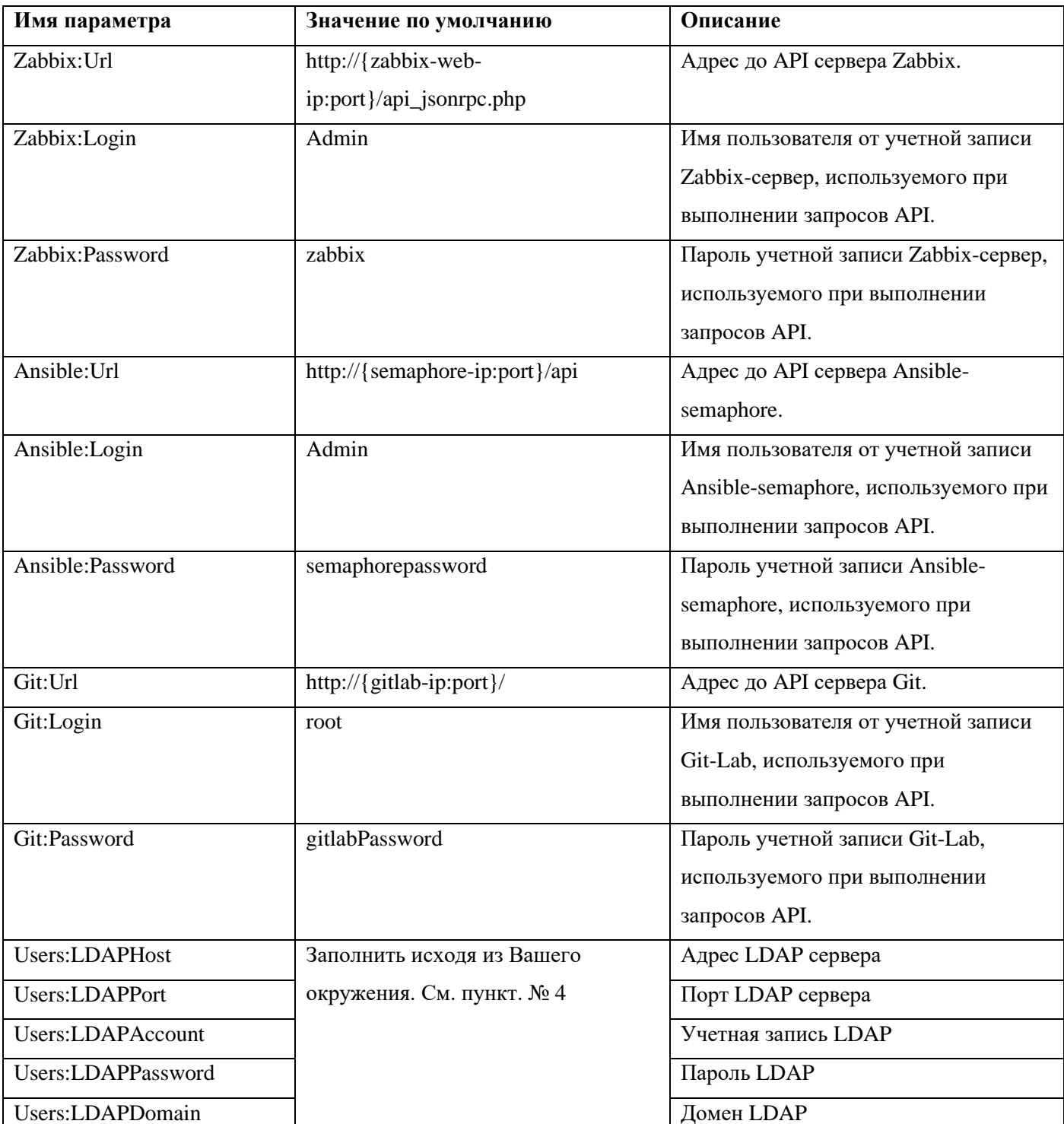

## *systemctl restart itim*

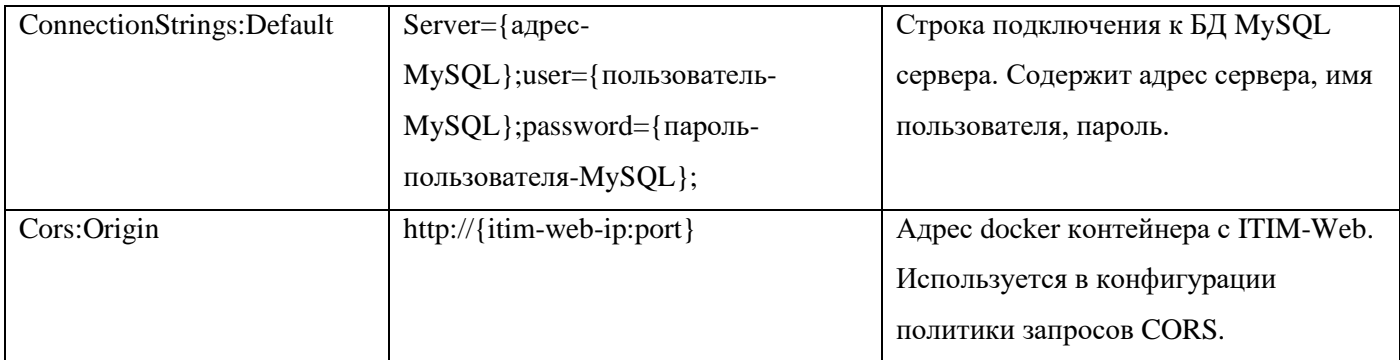